# Micro Focus メインフレームソリューション

# スターターズキット

# 10. Enterprise Developer for Eclipse : リモート メインフレーム COBOL プロジェクト

当チュートリアルでは下記前提を踏まえて、リモートマシン(UNIX/Linux)とローカルマシン(Windows)間での リ モート メインフレーム COBOL プロジェクトを Eclipse 上で実行する手順の習得を目的としています。

【前提:詳細は UNIX/Linux チュートリアルをご参照ください。】

- リモートマシンの DB へ接続を行う場合、DB 関連の環境変数が設定済であること。
- リモートマシンの DB へ接続を行う場合、リモートマシン内での DB 接続を確認済であること。
- リモートマシンの DB へ接続を行う場合、リモートマシンに XA リソースが作成済であること。
- XA リソースを使用する場合は、リモートマシンの Enterprise Server 開始時に XA リソースの正常ロードを確認 済であること。
- リモートマシンにデバッグ対象となるアプリケーション一式が存在すること。
- リモートマシンに Windows マシンとのファイル共有可能なソフトウェアである Samba もしくは NFS がインス トール済で稼働実績があること。当チュートリアルでは Samba を使用。

【手順】

- 1) リモートマシンの準備
- 2) Windows マップの設定
- 3) Eclipse のリモート接続作成
- 4) Eclipse のプロジェクト作成
- 5) Eclipse のデバッグ実行
- 6) リモートマシンの切断

### 10.1 リモートマシンの準備

ローカルマシンから接続するリモートマシンの準備を行うためルートユーザでログインします。

- 1) 環境変数 LANG に SJIS ロケールを設定します。 コマンド例) export LANG=ja JP.sjis
- 2) COBOL 実行環境を設定します。

製品をインストールしたフォルダ配下の bin に存在する cobsetenv を実行します。 コマンド例). /opt/mf/ED22U2GA/bin/cobsetenv [root@tok-rhel61-64 bin]# . cobsetenv<br>COBDIR set to /opt/mf/ED22U1GA<br>[root@tok-rhel61-64 bin]# <mark>.</mark>

- 3) COBOL 作業モードを設定します。 COBOLの作業モード(32ビットまたは64ビット)を指します。cobmodeコマンドまたは環境変数「COBMODE」 を使用して設定します。 32 ビット設定コマンド例) export COBMODE=32
- 4) Directory Server を起動します。 mfds(Micro Focus Directory Server)コマンドを実行します。使用する環境によって、明示的に 32bit 環境用に mfds32 コマンド、64bit 環境用に mfds64 コマンドを実行することもできます。 コマンド例) mfds & 上記 & を付加すると現在のプロセスとは別に mfds が開始されます。前項の COBOL 環境を基に起動されます。
- 5) ローカルマシンからアクセスを可能にするため、ルートユーザで接続ポートの解放を行います。

(下記"5000"部分で何も指定しない場合はデフォルトの"4075")

コマンド例) \$COBDIR/remotedev/startrdodaemon 5000

[root@tok-rhel61-64 keit]# \$COBDIR/remotedev/startrdodaemon 5000<br>Checking Java Version<br>Correct Java Version installed, proceeding Starting RSE daemon... [root@tok-rhel61-64 keit]# Daemon running on: tok-rhel61-64.microfocus.com, port 5000

6) Samba が未起動の場合は起動します。

Samba 起動確認コマンド例) service smb status Samba nmbd 起動コマンド例) /usr/sbin/nmbd -D Samba smbd 起動コマンド例)/usr/sbin/smbd -D

### 10.2 Windows のマップ設定

ローカルマシンでマップを設定します。

- 1) コマンドプロンプトを管理者として実行します。エクスプローラのネットワークドライブの割り当てでも実行可能
	- です。

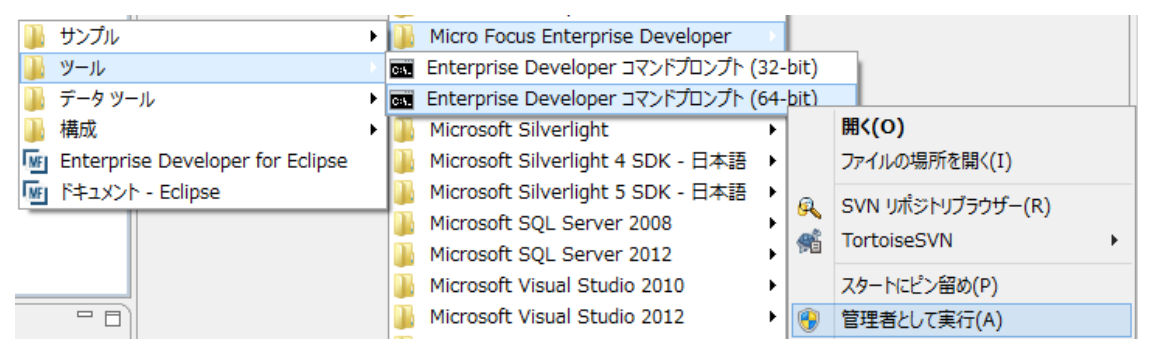

2) リモートマシンの共有エリアを権限があるユーザでマップします。ローカルマシンのエクスプローラで確認します。

コマンド例) net use v: \\tok-rhel61-64\tarot /user:taros password

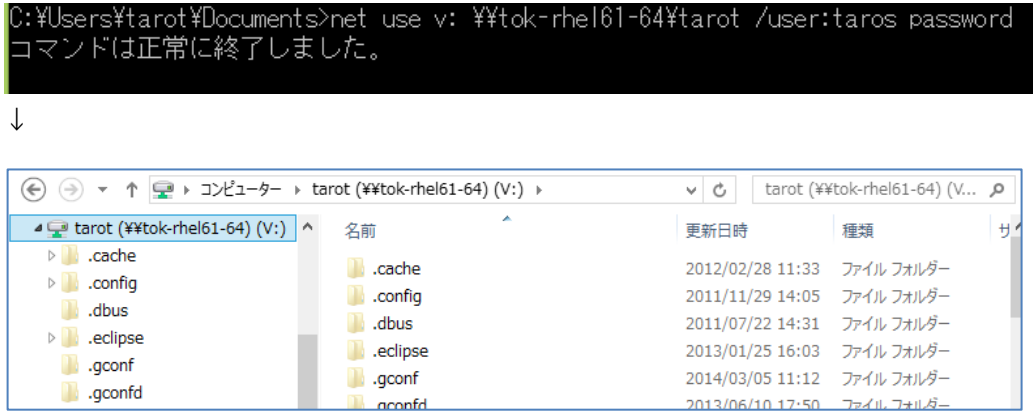

# 10.3 Eclipse のリモート接続作成

Eclipse 上の Remote System Explorer からリモートマシンへの接続設定を行います。

1) [ウィンドウ]>[パースペクティブを開く]>[Remote System Explorer] を選択してRemote System Explorer

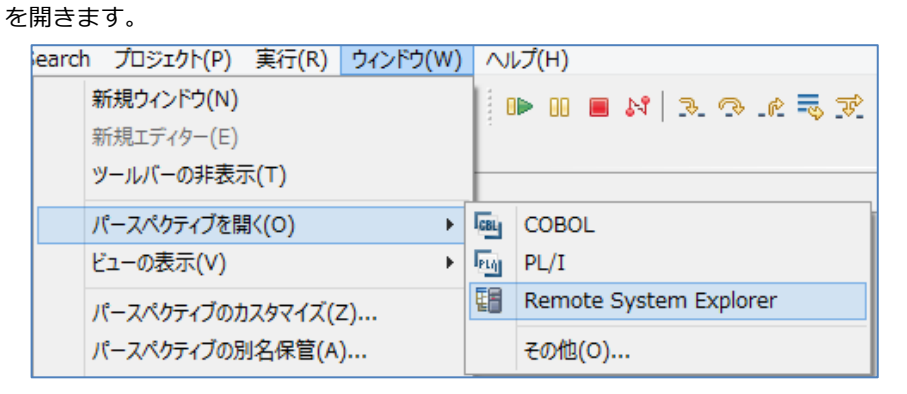

2) Remote System Explorer 上で[Local]>[New]>[Connection] を選択して新しい接続を作成します。

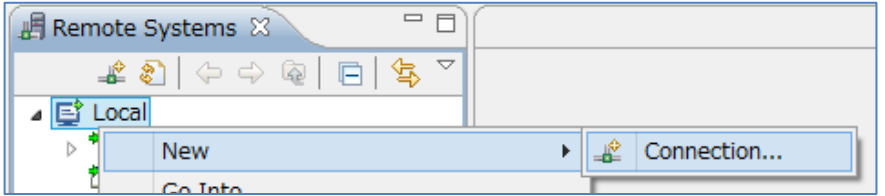

3) 「Micro Focus DevHub (SAMBA、NFS 等経由)」 を選択して[次へ]ボタンをクリックします。

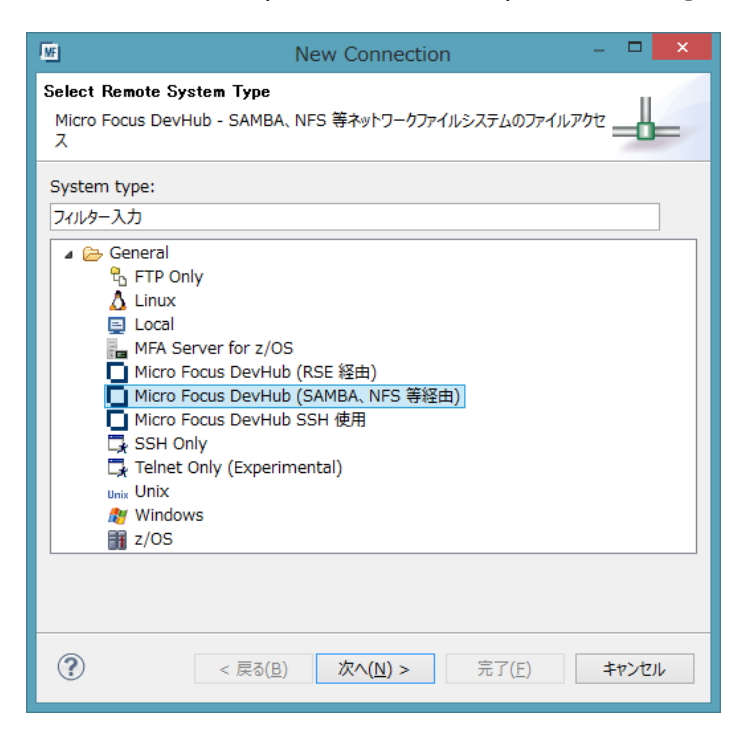

4) [Host name] と [Connection name] を入力して、[次へ]ボタンをクリックします。

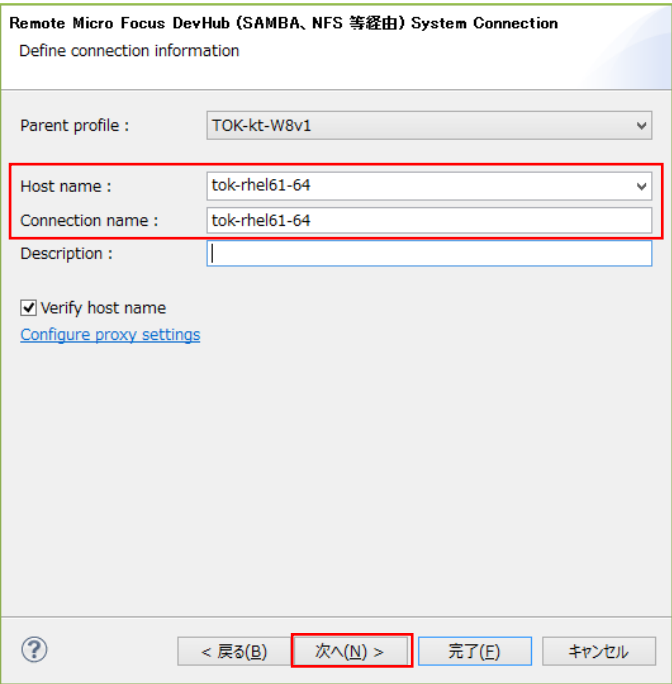

5) ファイル:[Available Services] の [Launcher Properties] を選択し、[Properties] の [Deamon Port] へ リモートマシンで解放したポート番号を入力して[次へ]ボタンをクリックします。

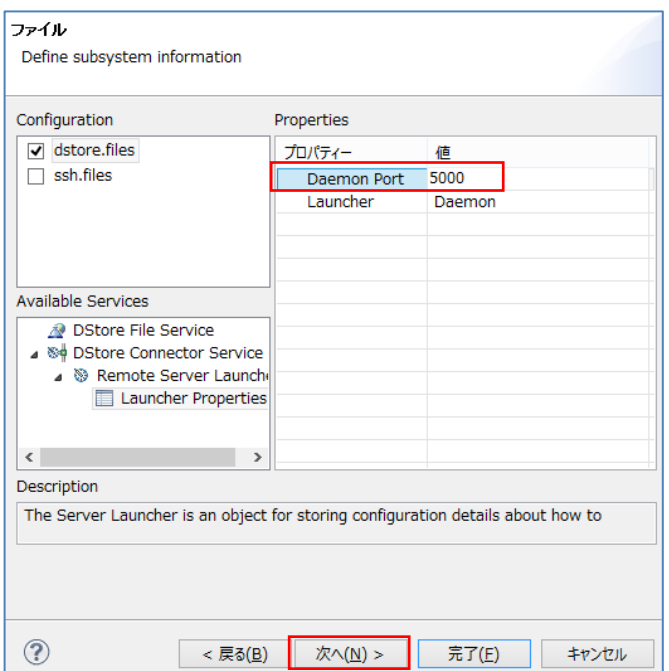

6) プロセス:[Available Services] 内の [Launcher Properties] を選択し、[Properties] の [Deamon Port] へ リモートマシンで解放したポート番号を入力して[次へ]ボタンをクリックします。

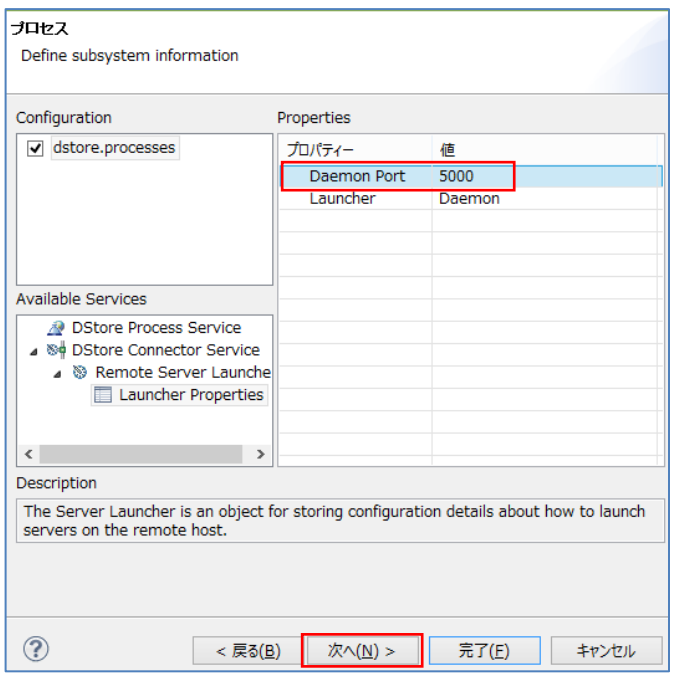

7) シェル:[Available Services] の [Launcher Properties] を選択し、[Properties] の [Deamon Port] へ リモートマシンで解放したポート番号を入力して[次へ]ボタンをクリックします。

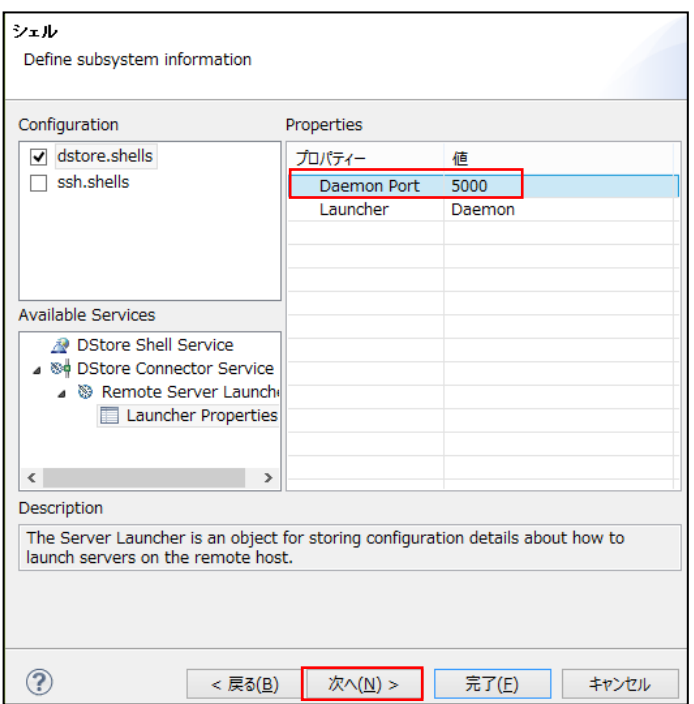

8) [完了]ボタンをクリックすると、Remote System Explorer へ設定した接続が表示されます。

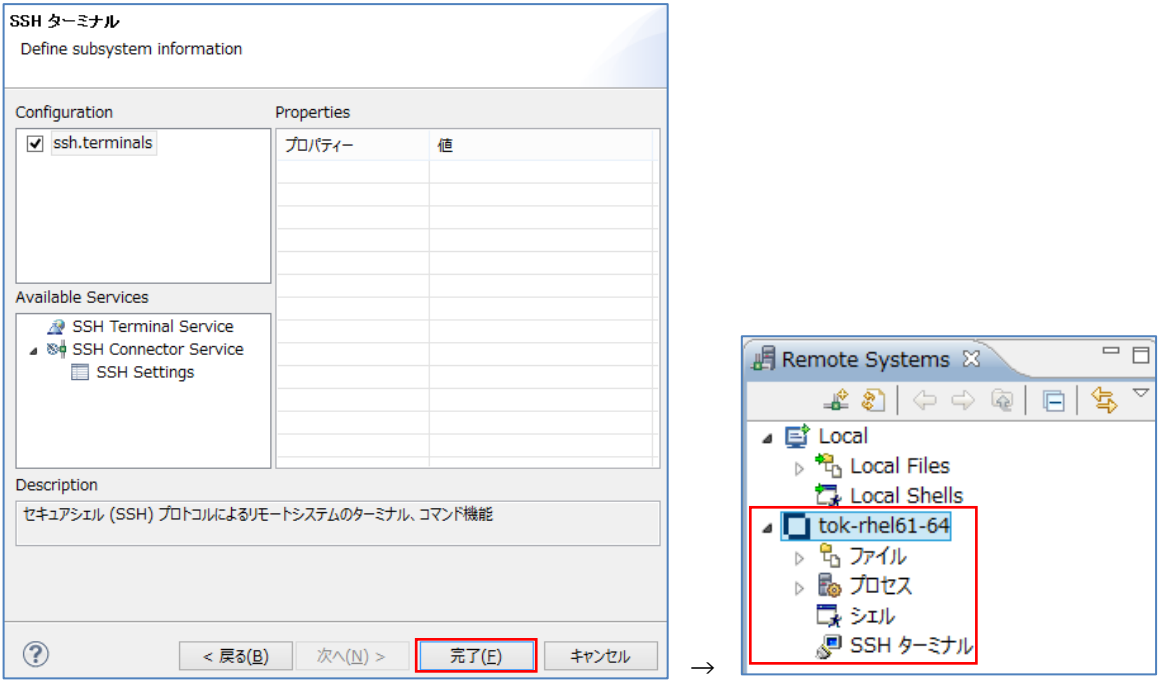

9) Remote System Explorer で追加した接続の [プロセス]>[All Processes] を展開するとユーザ ID とパスワー ドを要求されますので、正当な値を入力して OK をクリックしてください。

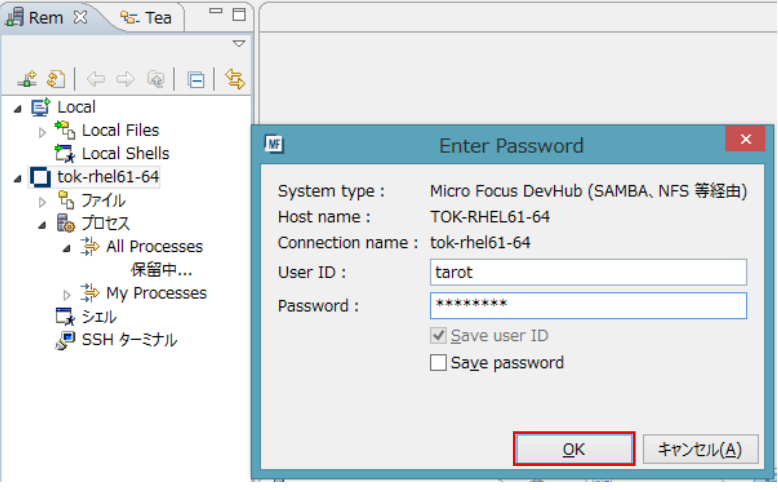

10) SSL を使用していない場合は下記メッセージが表示されます。次回からメッセージを表示したくない場合はチ ェックを入れてください。このまま接続を行いますので [はい] をクリックします。

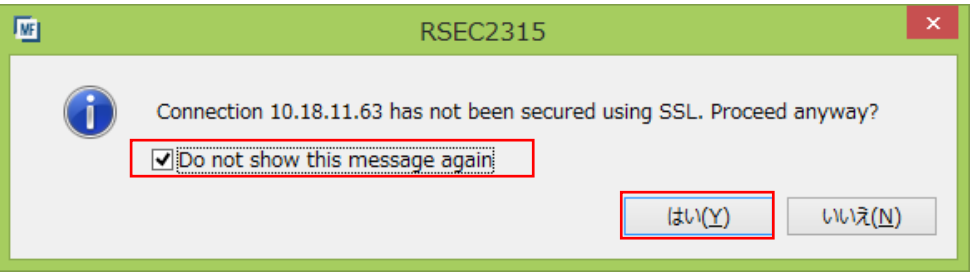

11) 接続が確立されてリモートマシンのプロセスが参照できることを確認します。

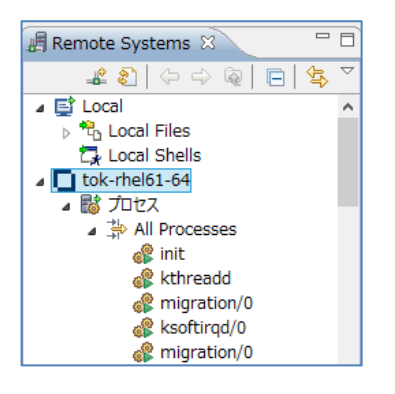

### 10.4 Eclipse のプロジェクト作成

COBOL パースペクティブへ戻り、リモートアプリケーションのプロジェクトを新規に作成します。

1) プルダウンメニューから [ファイル]>[新規]>[リモート メインフレーム COBOL プロジェクト] を選択

します。

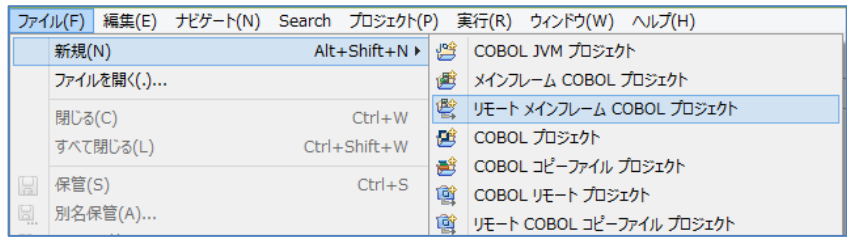

- 2) 下記を設定して、[完了]ボタンをクリックします。
	- ① プロジェクト名:任意の名称を入力します。
	- ② ロケーション:ローカルのマップ先からリモートするプロジェクトロケーションを指定します。[参照]から指 定可能です。
	- ③ リモート ロケーション:リモート先ロケーションを指定します。接続名に依存した [Browse] から指定可 能です。
	- ④ 接続名:前項で作成した接続名が選択されています。

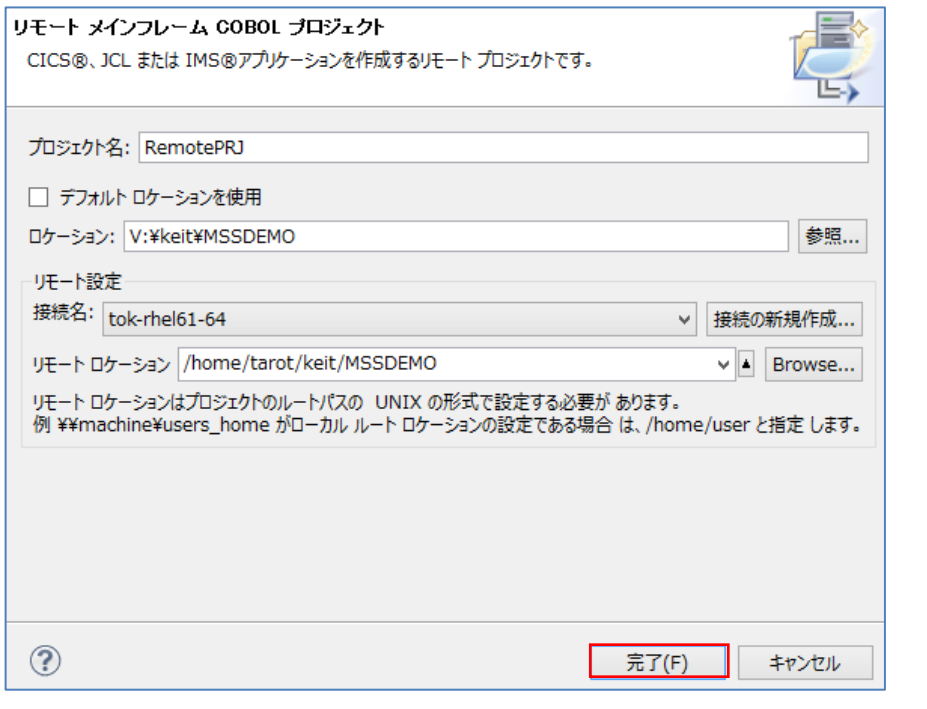

# 書き込み権限がないロケーションを指定した場合はエラーになります。 ls –l コマンドなどで権限を確認後、chmod コマンドなどで適切な権限設定を前もって実行してください。 △ 注意事項

3) リモートマシンの Eclipse 上でビルドを行う場合も Eclipse を使用したチュートリアルと同様にプロジェクトプ ロパティやコンパイル設定を行います。実行ファイルを操作可能なユーザでコンパイルを行ってください。

## 10.5 Eclipse のデバッグ実行

リモートデバッグを行います。

1) リモートマシンに存在する実行対象の Enterprise Server を開始します。

注意)Enterprise Server はリモートマシンに存在しているため、全てリモートマシンのパスを指定します。 参照)Enterprise Server の追加の詳細については「UNIX/Linux チュートリアル」をご参照ください。

① リモートマシンに作成したサーバーにプロジェクトを関連付けます。

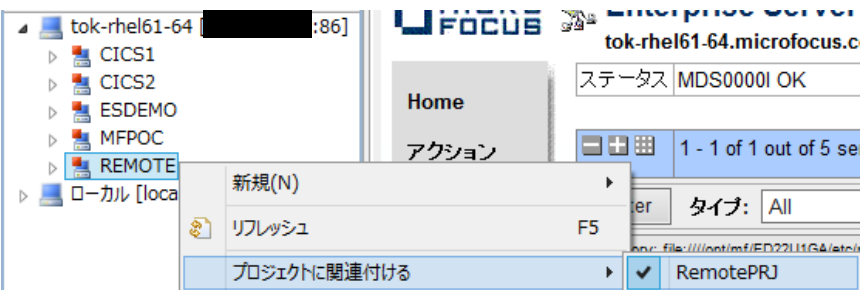

② サーバーエクスプローラ―に表示されているリモートマシンを展開します。

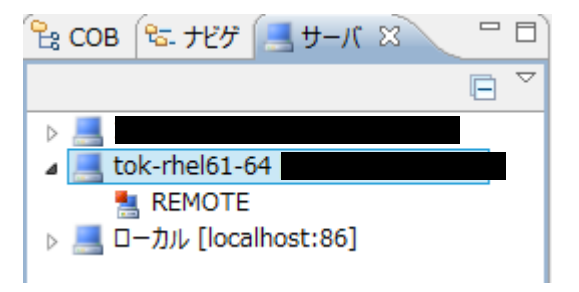

③ REMOTE を右クリックして開始を選択します。

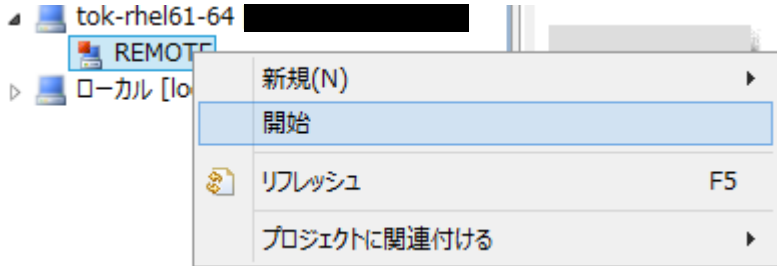

④ [OK] ボタンをクリックします。

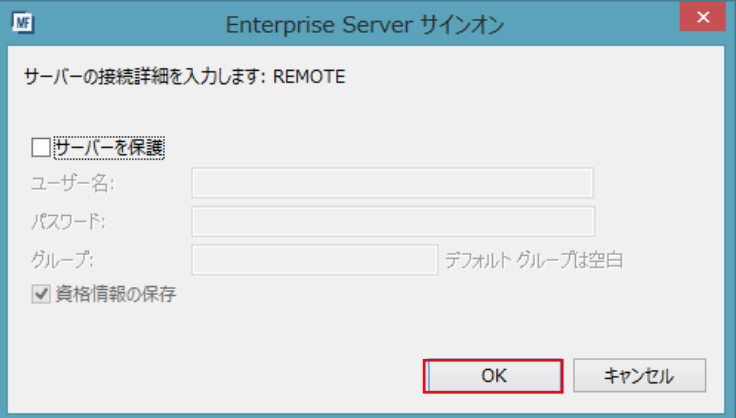

④ REMOTE サーバーが起動されました。

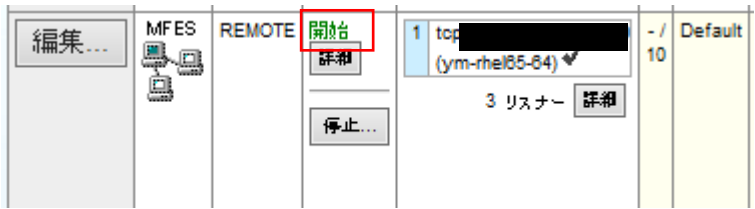

2) ローカルマシンの Eclipse プルダウンメニューの [実行]>[デバッグの構成] を選択します。

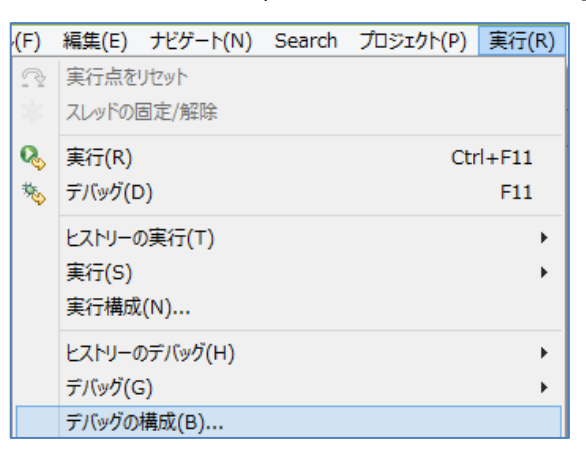

3) [COBOL Enterprise Server] を選択して [新規] ボタンをクリックします。

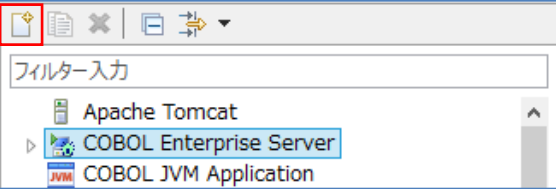

- 4) [新規構成] が作成されますので、下記項目を入力して [デバッグ] ボタンをクリックします。
	- ① COBOL プロジェクト:対象プロジェクト名を入力します。
	- ② Enterprise Server:実行対象となるリモートマシンのサーバーを指定します。
	- ③ デバッグの種類:JCL を実行するため、JCL タブを選択します。
	- ④ デバッグの種類>ジョブ名:JCL を特定する場合に名称を入力します。ここでは指定しません。

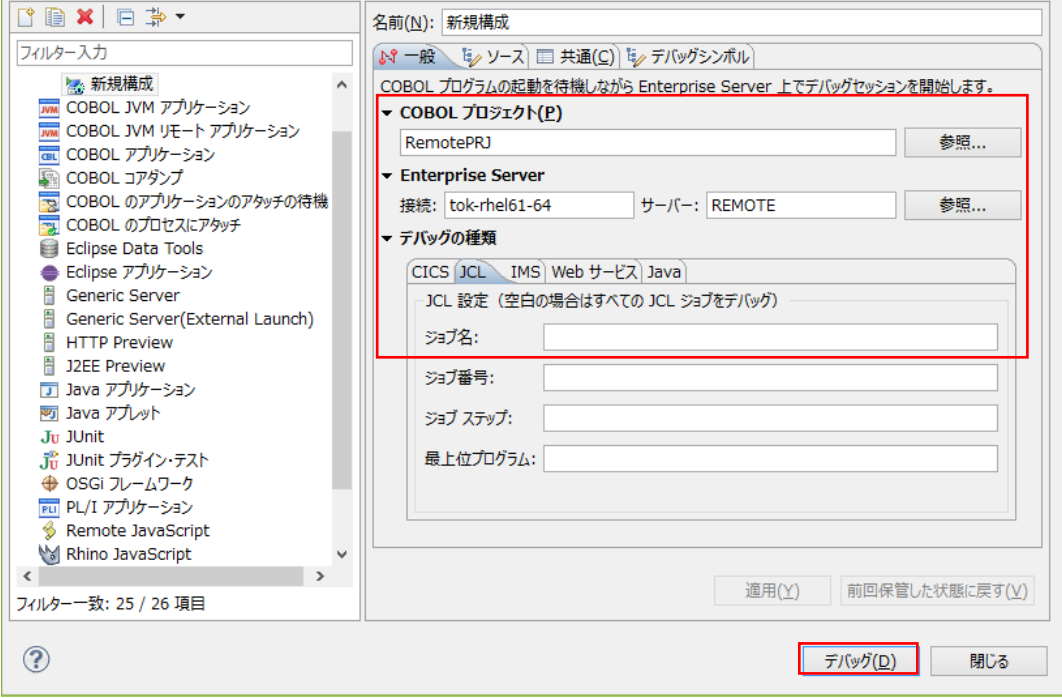

5) デバッグタブでアタッチ待機状態を確認します。

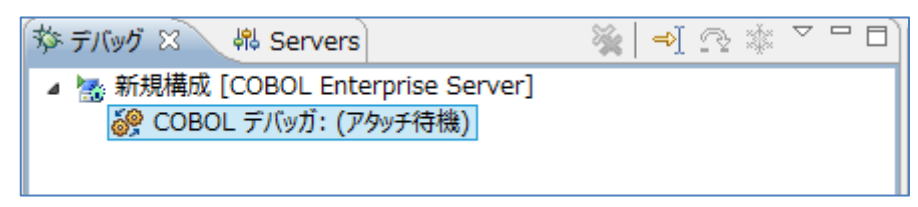

6) COBOL パースペクティブに戻り、ワークスペースから対象の JCL をサブミットします。

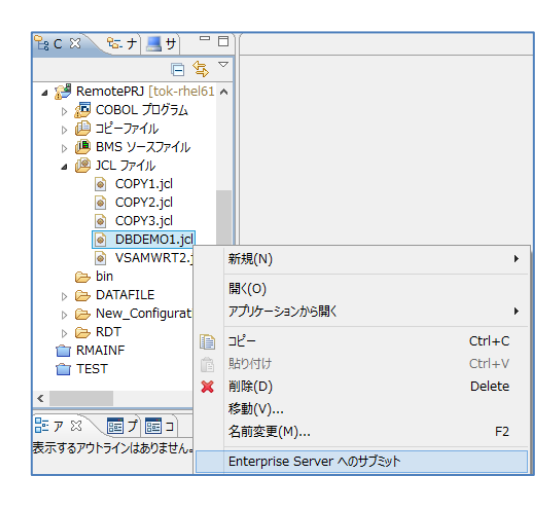

7) デバッグ用のパースペクティブを開きますので、下記画面では [はい] ボタンをクリックします。

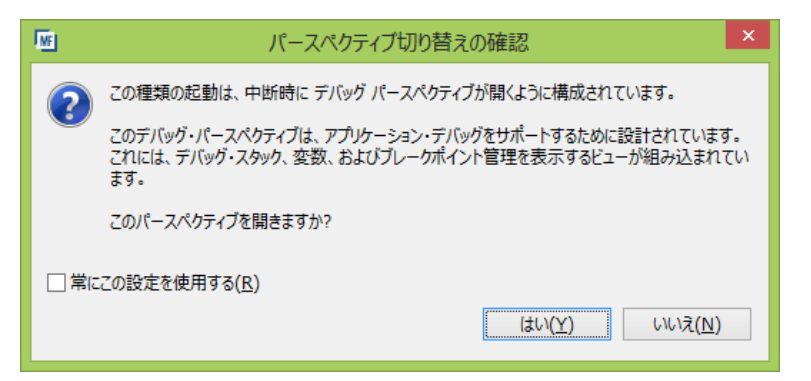

8) プログラムのステップ実行が可能になります。

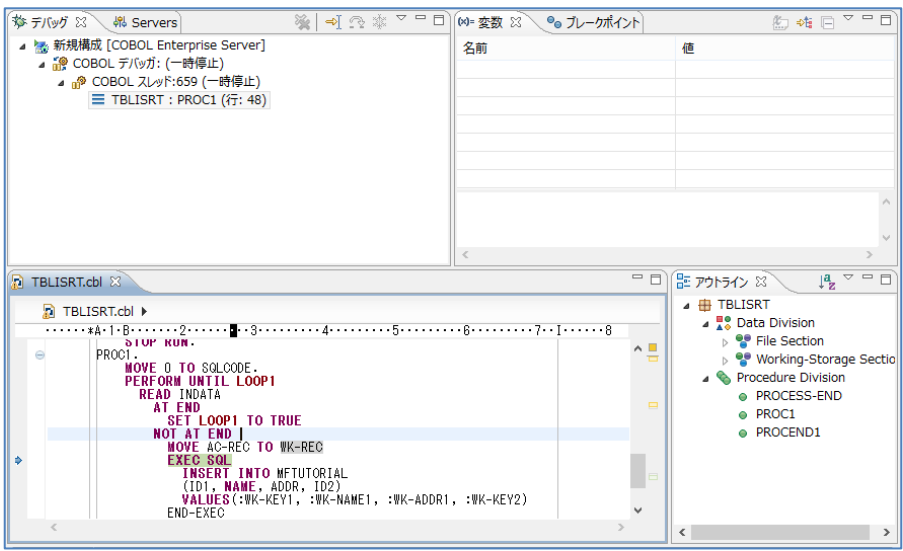

9) 実行終了後、対象の Enterprise Server のスプールを表示します。

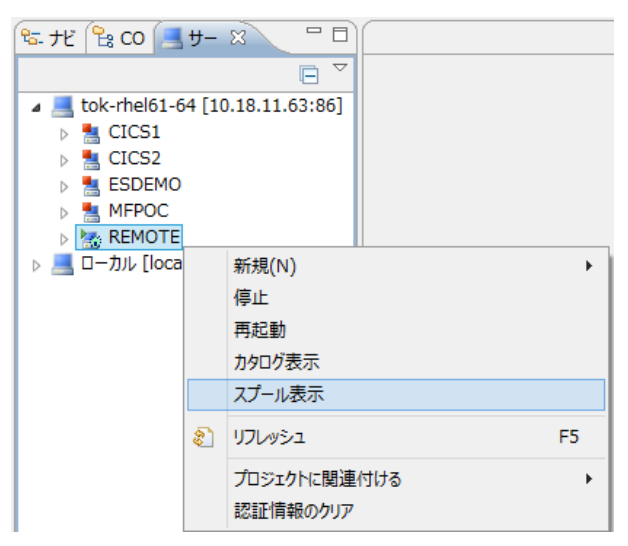

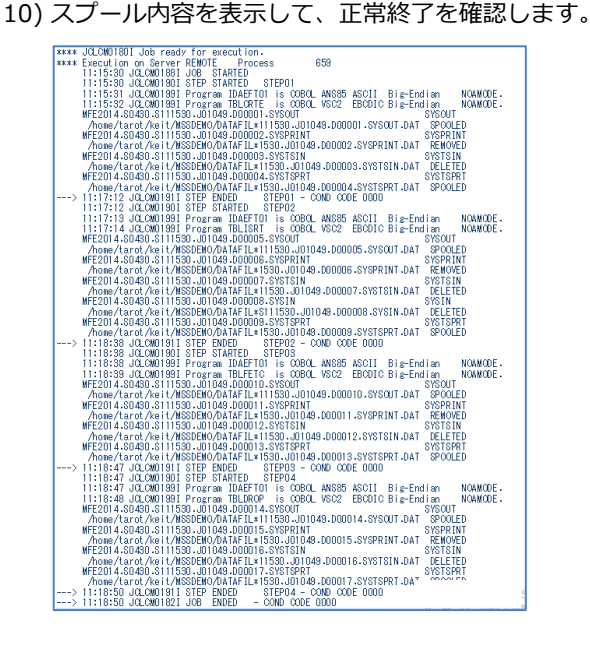

- 11) 開始済の Enterprise Server を停止します。
	- ① サーバーエクスプローラ―に表示されている REMOTE を右クリックして停止を選択します。

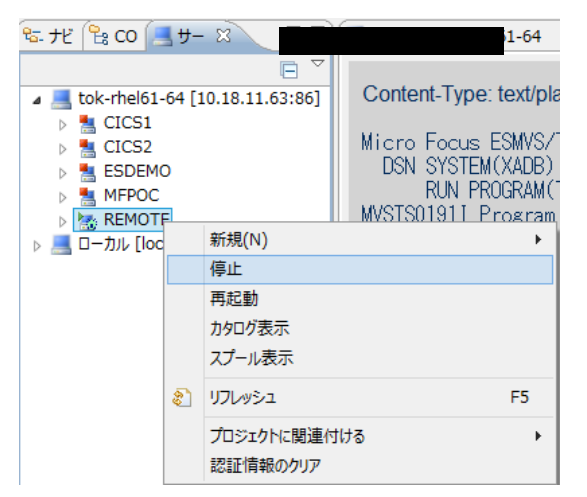

② REMOTE の停止を確認します。

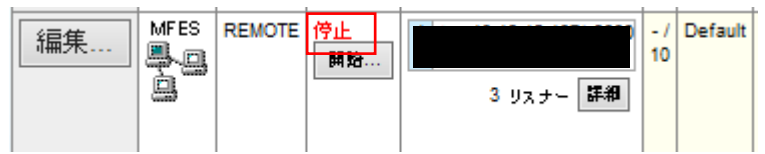

#### 10.6 リモートマシンの切断

- ルートユーザでポートの閉鎖と Samba を終了します。
- 1) Samba を終了します。

Samba nmb 終了コマンド例) service nmb stop Samba smb 終了コマンド例) service smb stop

2) 接続済ポート(下記"5000"部分)を閉鎖します。

コマンド例: \$COBDIR/remotedev/stoprdodaemon 5000 |<br>|froot@tok-rhe161-64 keit]# \$COBDIR/remotedev/stoprdodaemon 5000<br>|Process 22994 located: .<br>root 22994-22991 0 Apr28 pts/1 00:01:08 java -DA\_PLUGIN\_PATH=/opt/mf/ED22U1\_20140401/remotedev/rseserver/rseserv<br>er-3.5/ -DDSTORE\_TRACING\_ON=false org.eclipse.dstore.core.server.ServerLauncher Do you wish to continue and kill it? (y/n): y<br>Kill signal sent to process 22994<br>[root@tok-rhel61-64 keit]# <mark>|</mark>

3) Directory Server を停止します。

コマンド例:mfds -S 2

オプションは以下の通りです。

- -S option
- where option = 1 Shutdown MFDS, leave ES servers started

option = 2 Shutdown MFDS, request shutdown of started ES servers

以上で リモート メインフレーム COBOL プロジェクト チュートリアルを終了します。